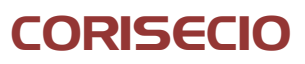

**Quick Installation Guide Open SOA Gateway**

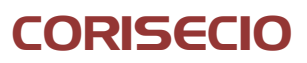

## **Content**

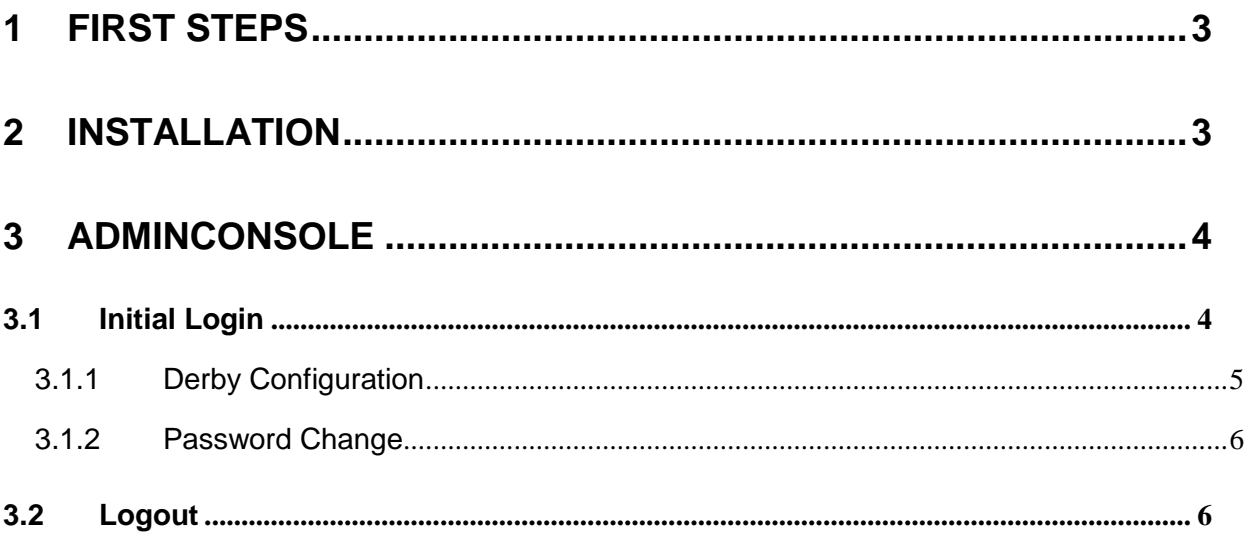

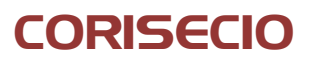

# <span id="page-2-0"></span>**1 First Steps**

It is recommended to download the Java JDK package (depending on system 32 bit or 64 bit version). Please make sure that the environment variable (Control Panel > System > Advanced > Environment Variables > System variables) **JAVA\_HOME** is set to the correct JDK installation path, e.g. **[PATH]\Java\jdk1.7.0\_21**. This should have been done automatically when using the Java JDK installer.

To install and run the Open SOA Gateway, you first need to apply the [Java Cryptography](http://www.oracle.com/technetwork/java/javase/downloads/jce-6-download-429243.html)  [Extension.](http://www.oracle.com/technetwork/java/javase/downloads/jce-6-download-429243.html) This extension allows Java to use high encryption algorithms. Without the patch, Open SOA Gateway will not operate successfully

You can download the extension from

<http://www.oracle.com/technetwork/java/javase/downloads/index.html>.

Please make sure to download the correct version. You need to download the extension for the corresponding Java version, e.g. Java 7.

Copy the files from the extension package to the following locations; adapt the installation path to your actual Java JDK installation.

- [Path]\Java jdk1.7.0\_21\jre\lib\security
- [Path]\Java\jre7\lib\security

## <span id="page-2-1"></span>**2 Installation**

The deployment of the **Open SOA Gateway** depends on the servlet engine to be used. In the following example, the deployment for Apache Tomcat Application Server is described.

If you are using the Apache Tomcat service installer, the CATALINA\_HOME environment variable is set automatically. Otherwise, please set the CATALINA\_HOME environment variable (Control Panel > System > Advanced > Environment Variables > System variables) to your Tomcat installation (example: C :/ apache / tomcat).

Rename the Web Application Archive (WAR) file, so that the name complies with the required context path, e.g. **gateway.war**.

Stop the application server. For further instructions see the documentation of your Apache Tomcat Application Server installation.

Copy the file into the **webapps** directory of the Application Server.

Start the Application Server and wait until the gateway is deployed.

# CORISECIO

## <span id="page-3-0"></span>**3 AdminConsole**

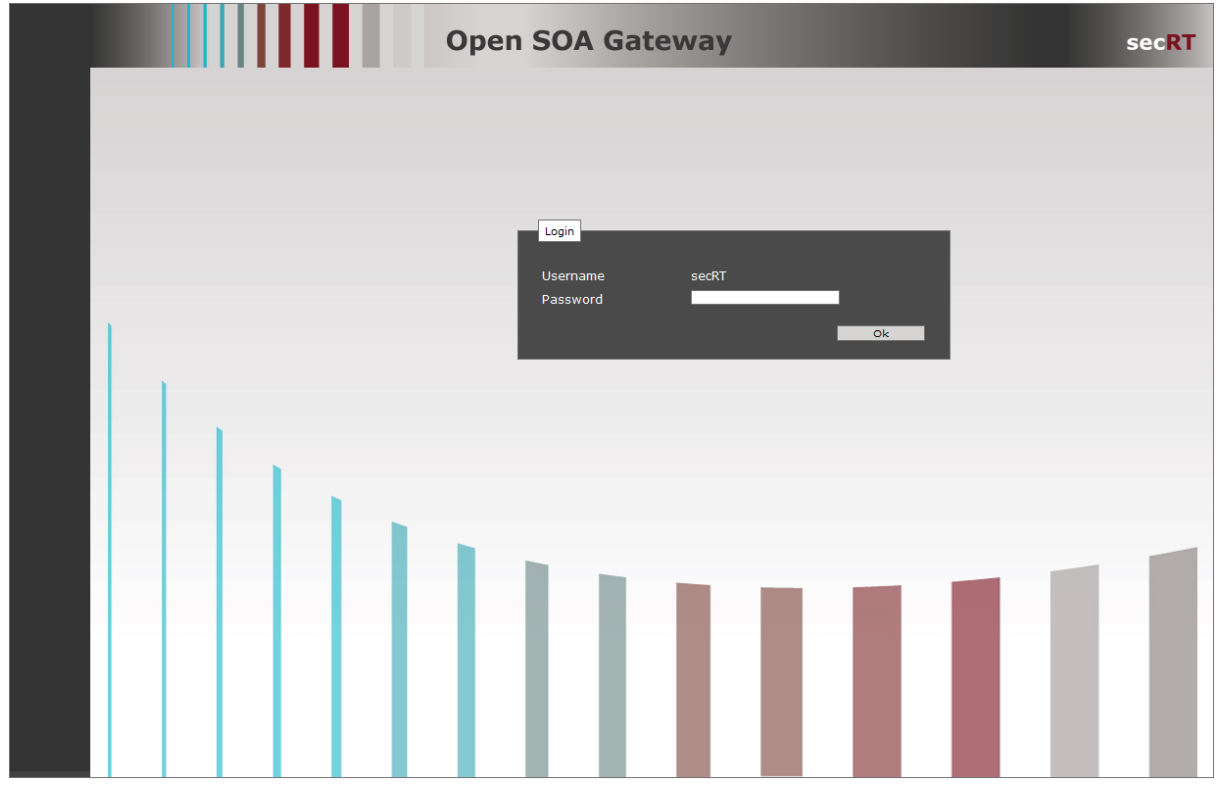

According to the name you choose for the Web Application Archive (in our example **gateway.war**), the Open SOA Gateway will be accessible under the following address in your browser (we recommend Firefox from version 20 or Microsoft Internet Explorer from version 8) available:

[http://\[IP-Address\]:\[Port\]/gateway](http://[IP-Address]:[Port]/gateway)

### <span id="page-3-1"></span>**3.1 Initial Login**

To configure the Open SOA Gateway, you will have to login at the AdminConsole. Open the AdminConsole login page in the browser. When initially installed, the username and password are predefined to the following default values:

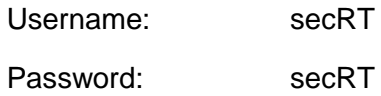

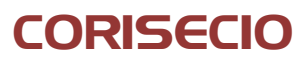

After a successful login, you need to configure the derby database.

#### <span id="page-4-0"></span>**3.1.1 Derby Configuration**

All settings of the Open SOA Gateway are stored in an internal Derby database (the Derby libraries are included in the Gateway). After the initial login, you will be prompted to setup the database. Follow the instructions on the screen.

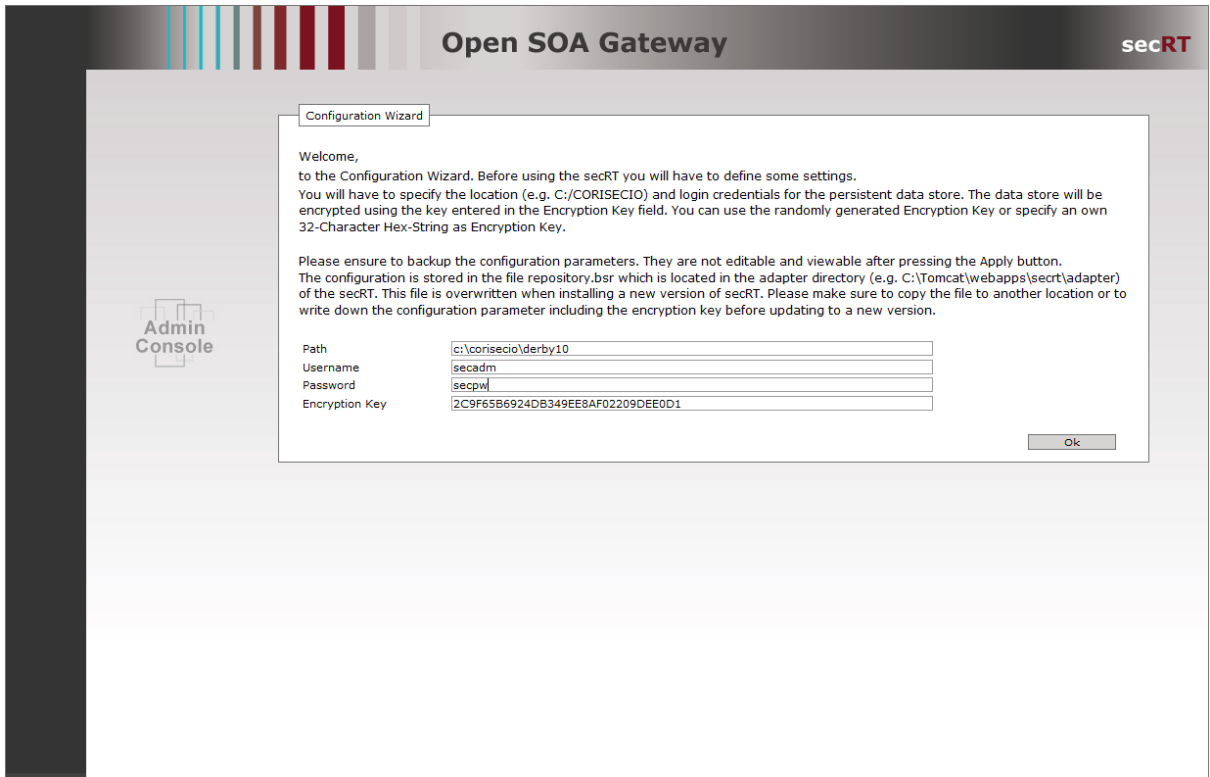

The **path** of the Derby database can be set absolute or relative. If you define a relative path, the derby database will be created in the execution directory of your Application Server installation. Make sure that you have write access to the Derby destination.

Next, please enter a username and password. The Encryption Key is a randomly generated hex value. You can accept these randomly generated encryption key or enter your own 32 digit hex value.

# CORISECIO

#### <span id="page-5-0"></span>**3.1.2 Password Change**

The password can be changed to your choice. It is strongly recommended immediately to change the default password. Please click on **Admin Console** / **Admin** and select **Change Password**.

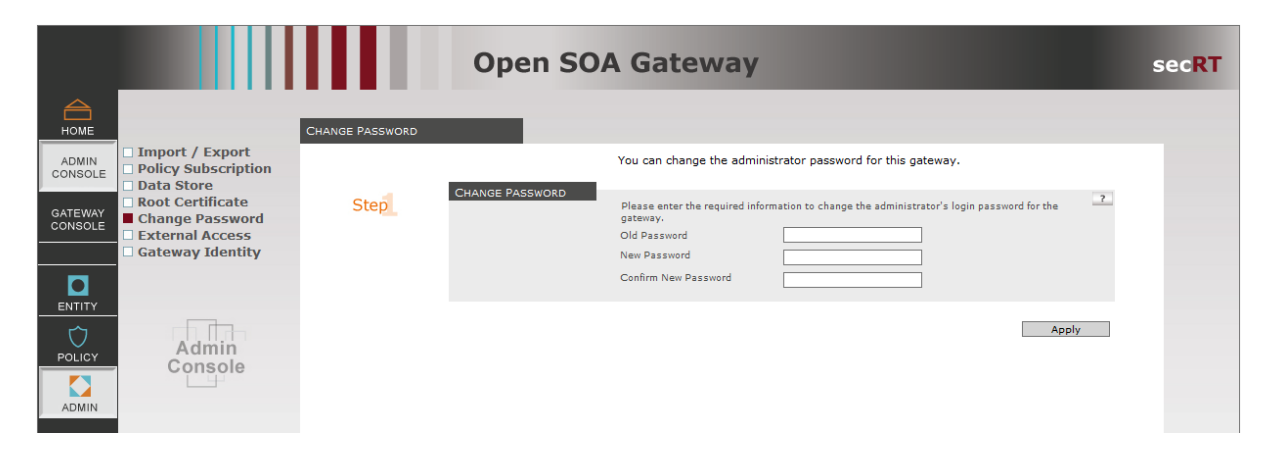

Set the new password and click **OK**. After you logged out of the Open SOA Gateway, the new password is active. You will need it to login to the console next time.

### <span id="page-5-1"></span>**3.2 Logout**

With Logout you will leave the AdminConsole administration GUI. The web application keeps running. Do not forget to leave the web application via **Logout**, to avoid the AdminConsole usage by unauthorized persons.